# Viewing Your Term Grades & GPA

1. In the **Academics** section of your Student Center, select **Grades** from the dropdown menu. Click the double arrow button.  $\overline{\mathscr{B}}$ 

## **Stryker's Student Center**

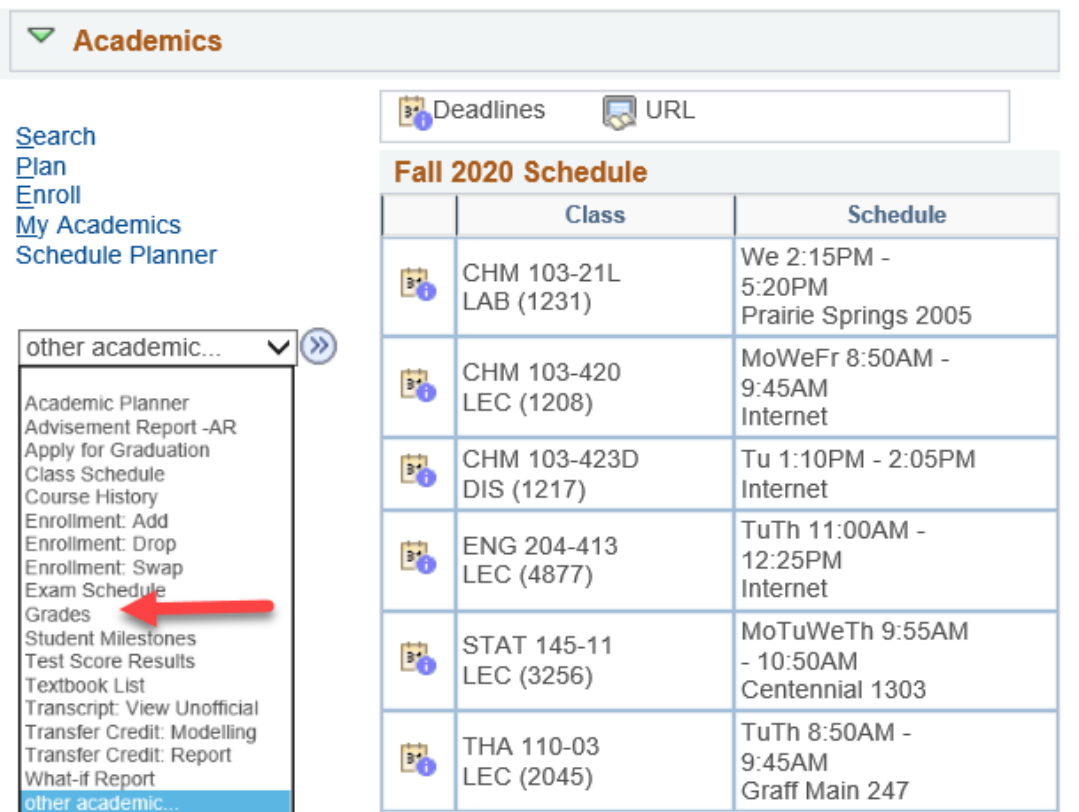

2. The next screen should show the **Enroll** and **Term Information** tabs selected. The system may default to the most current term. Click on **Change Term** to select another term.

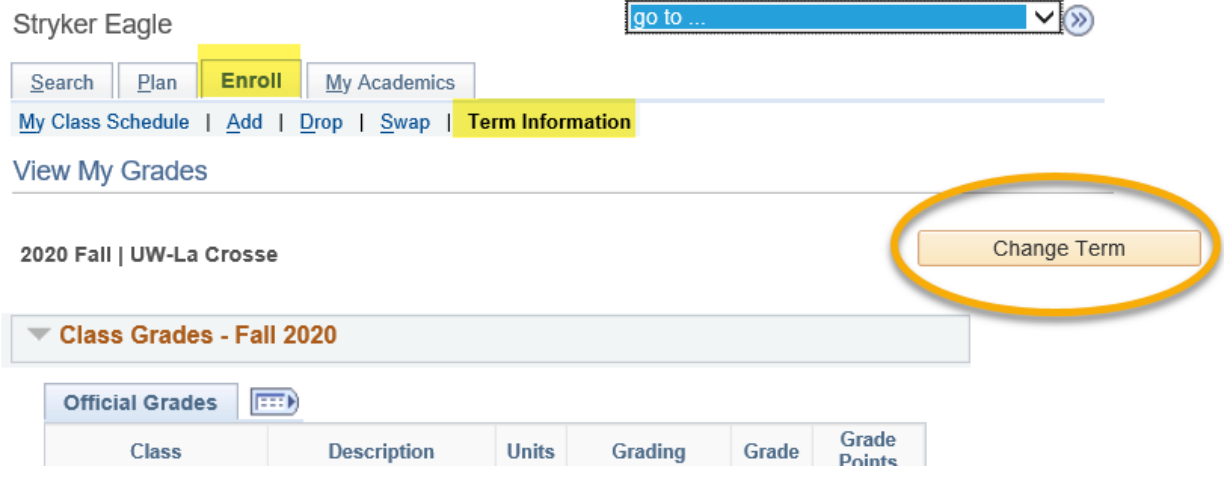

## 3. Grades and GPA **for that term** will appear in two sections.

Spring 2020 | Undergraduate | UW-La Crosse

#### Class Grades - Spring 2020

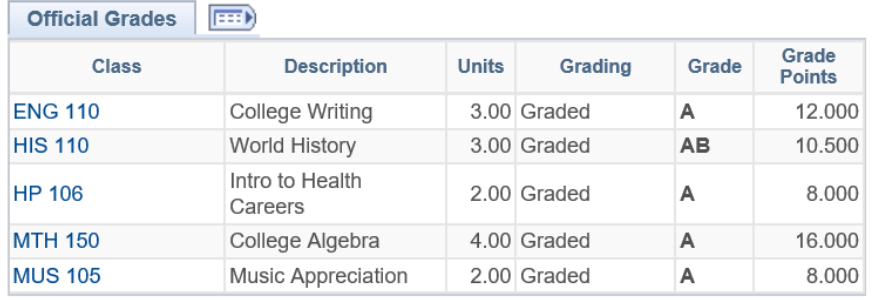

### Term Statistics - Spring 2020

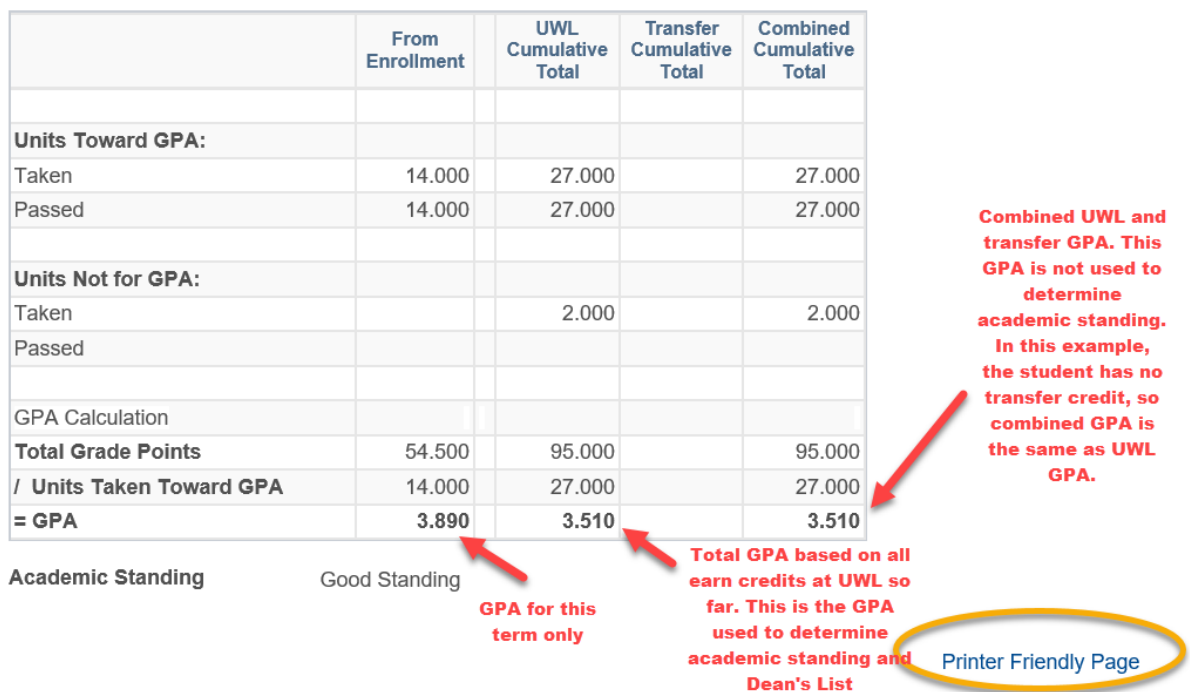

**Change Term** 

- 4. The **Term Statistics** section shows several different GPAs. **UWL uses only the UWL Cumulative GPA** for determining academic standing, honors, athletic eligibility, and other verifications.
	- a. From Enrollment: the GPA for that specific term
	- b. **UWL Cumulative**: your GPA using only UWL GPA credits
	- c. Transfer Cumulative: your GPA using only your transfer credits
	- d. Combined Cumulative: your GPA using both UWL and transfer credit together.
- **5. Be sure to be on the most recently graded term to see your current cumulative GPAs.** Term Statistics show your GPA up through **that specific term.**
- 6. To find the GPA in your major, check your Advisement Report (AR). Your major GPA will be in section that lists your major's requirements.
- 7. To print the grades for your records, click **Printer Friendly Page** at the bottom of the screen and print from your browser. Try using a different browser if it doesn't print correctly the first time.
- 8. To look at a different term, click the change term button at the top.
- 9. **To view all terms** on one page, go back to your main page and select **Transcript: View Unofficial**. More detailed directions are in the next section